## **SurreyPLP**

## **Student View**

## **Step by step instructions for initial use**

## **How to logon**

### **Go to Website https://plp.surrey.ac.uk/**

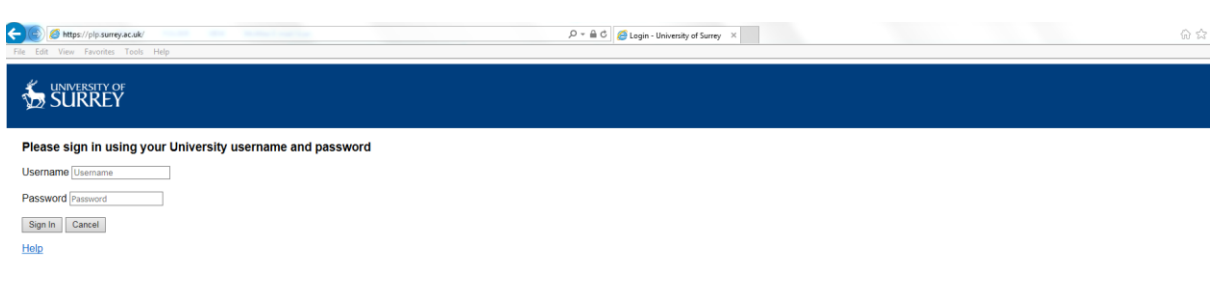

Your username and password are the same as your University log-in details

## **What to do when you have first logged on**

1. Your initial view once you have logged on

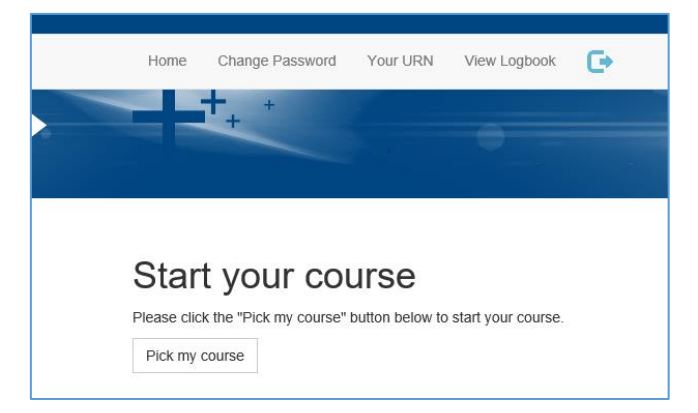

2. Then pick course – Your start month is when you started the course (not placement), so September 2017

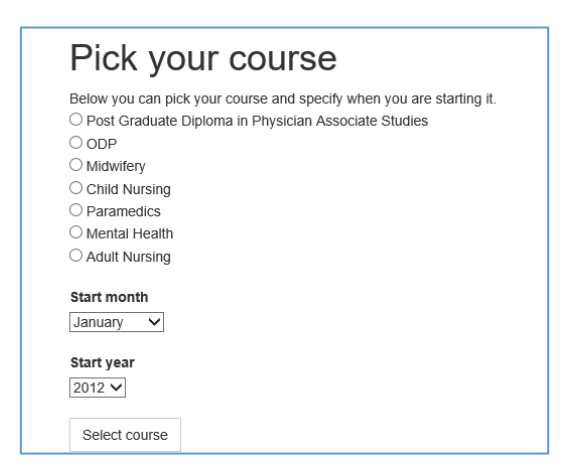

3. Then add a Tutor by selecting Pick your Tutor - Please add your **Personal Tutor** (you can add other tutors later)

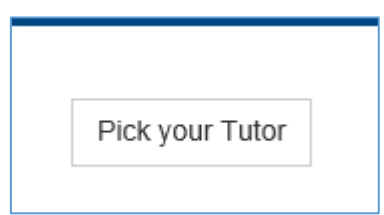

4. Search for Tutor (by surname)

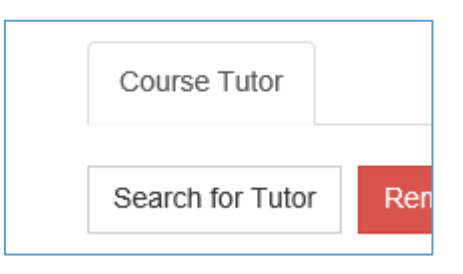

5. In box type Tutor **Surname**

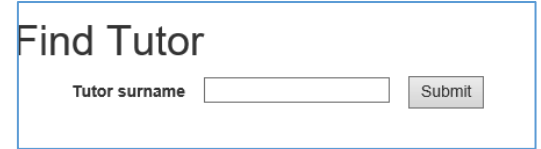

6. And then submit and list of tutors matching that name will appear and then select

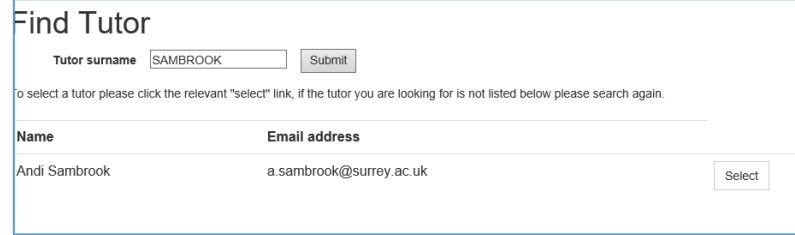

7. Then you will see overview – select go to dashboard

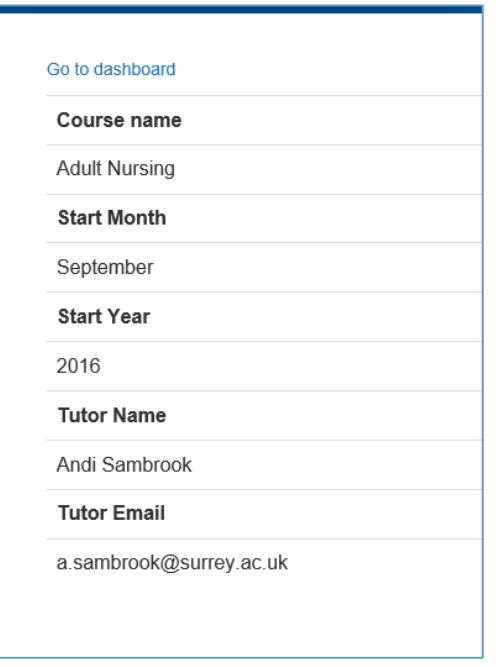

8. At the dashboard – any information still required will have a red message - click the message

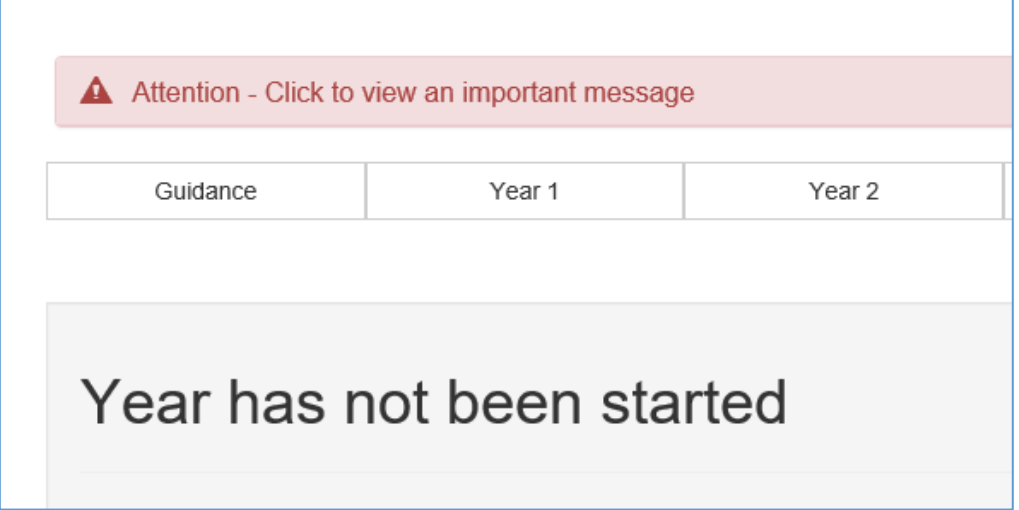

9. The first message askes for your URN

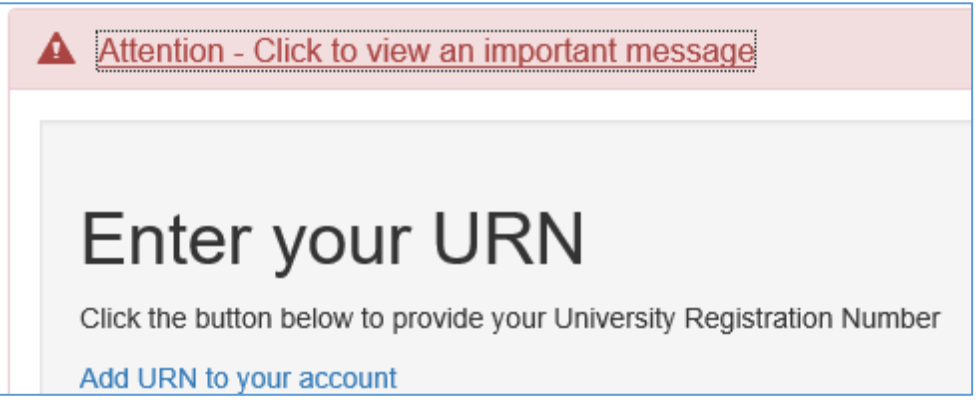

10. Then to start your year

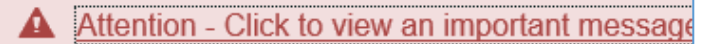

## Start a new year

Click the button below to create a new year

Start a new year

The start date is the start of practice

The end date is the end of practice

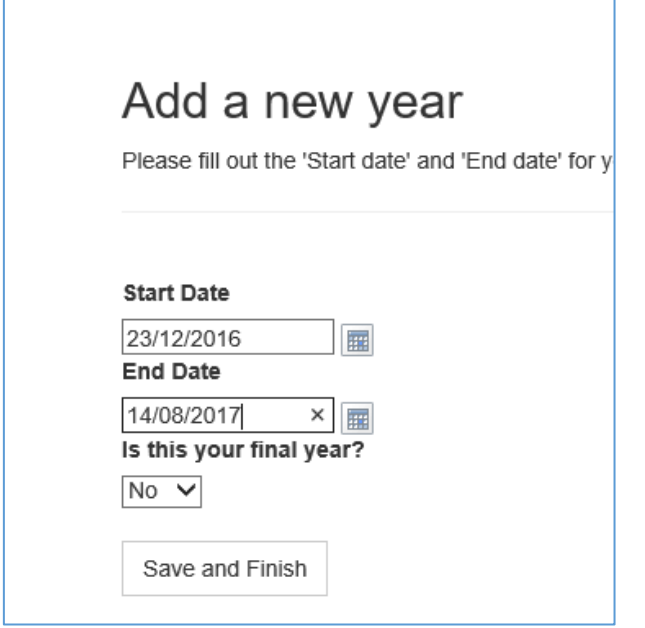

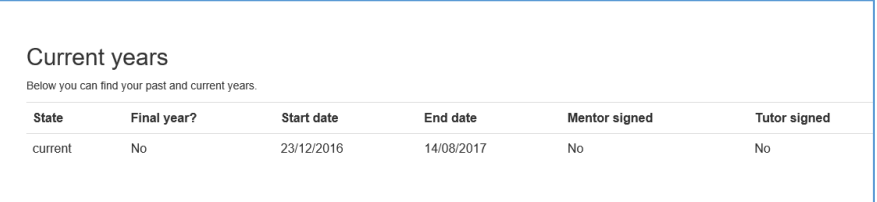

11. Then back to home (dashboard) to start placement details – If you know your placement you can select it – if not you will have to come back to it later

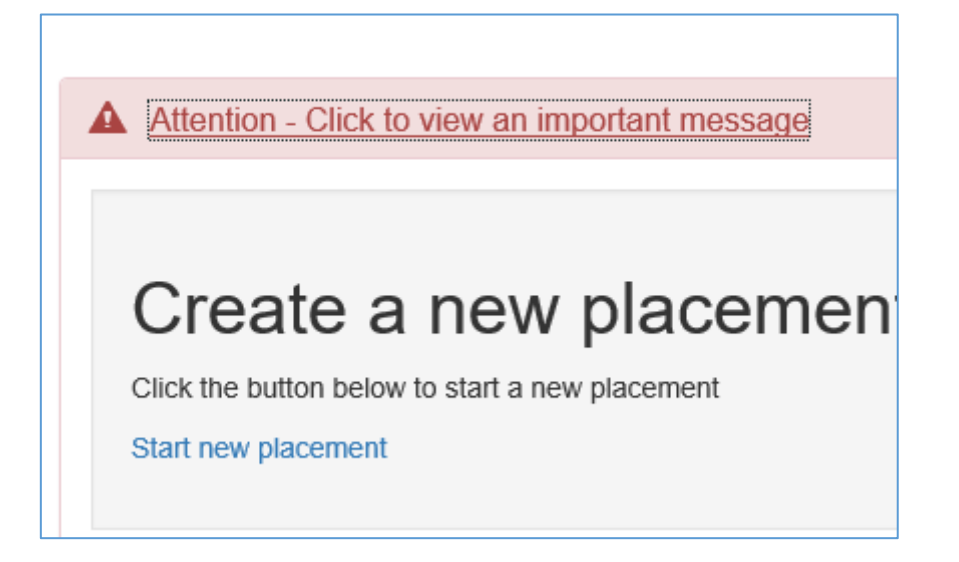

12. Select Search for Locality. Then type in placement name – the list should be filtered – for example if you type in Mental Health all the MH places are shown. Nursing for Adult Nursing, Child for Child etc. If your placement is in East Surrey by typing this it will only show those placement areas etc.

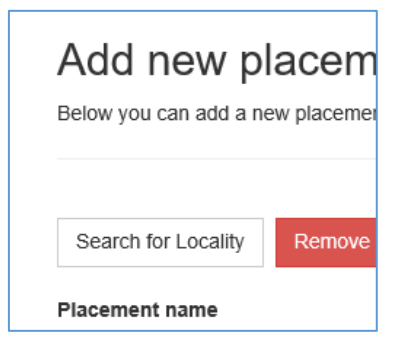

13. Select placement from list

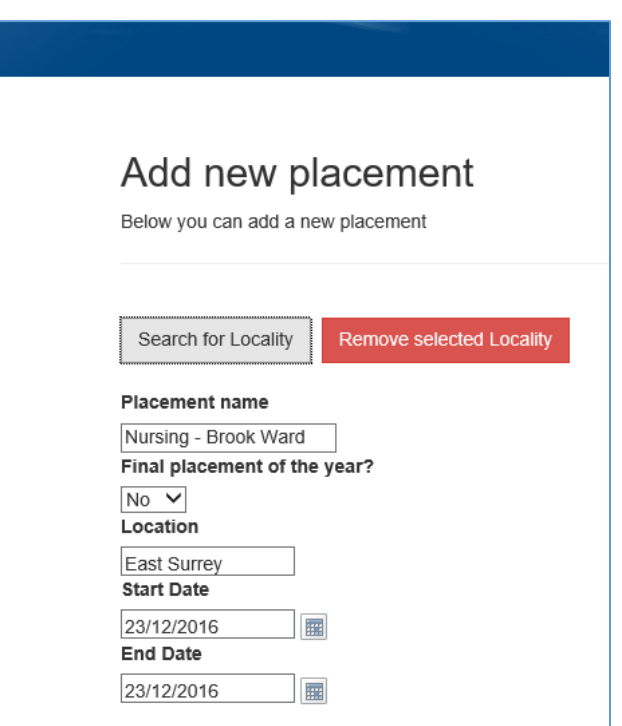

14. Once selected you will view that selection

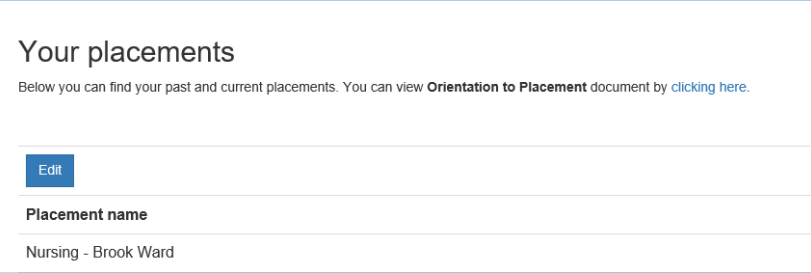

15. You can also view Orientation to Placement document

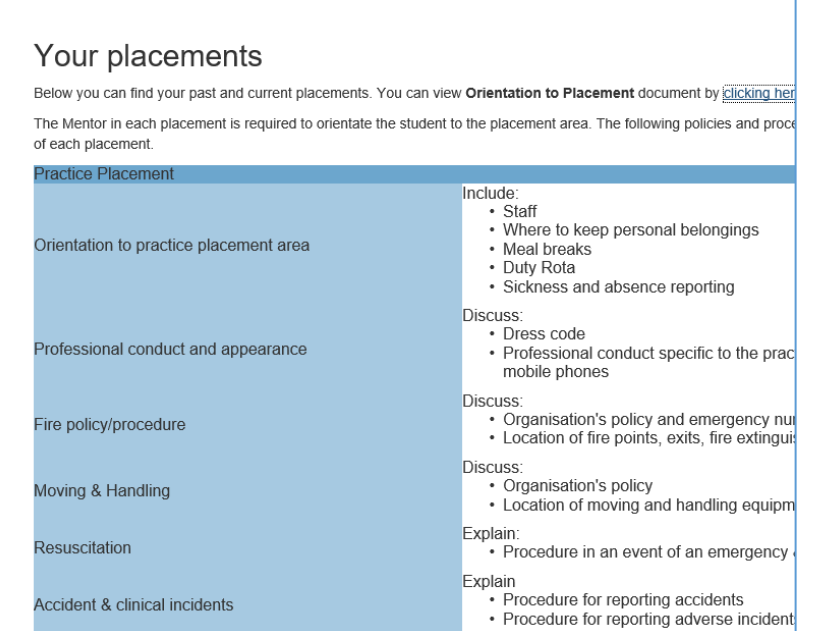

16. Select home (dashboard) – if you know who your mentor is – if not this can be added later

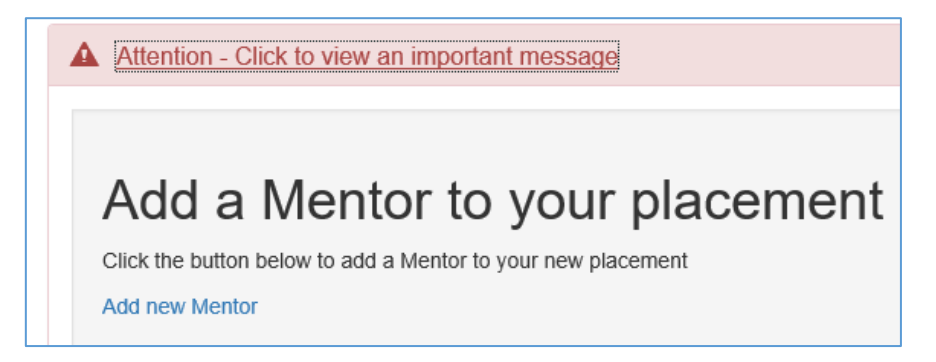

17. Select mentors for this placement (similar to selecting Tutor)

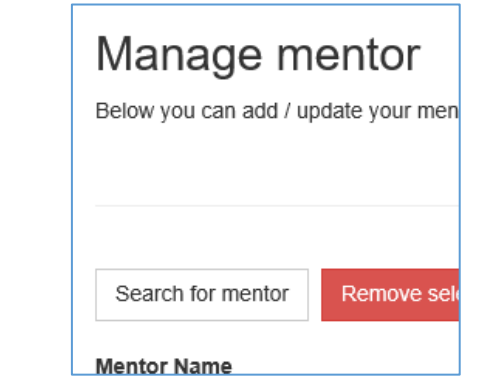

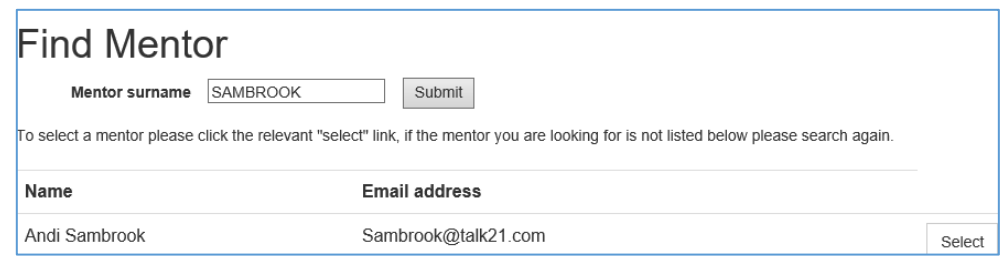

#### 18. Final screen shows overview list

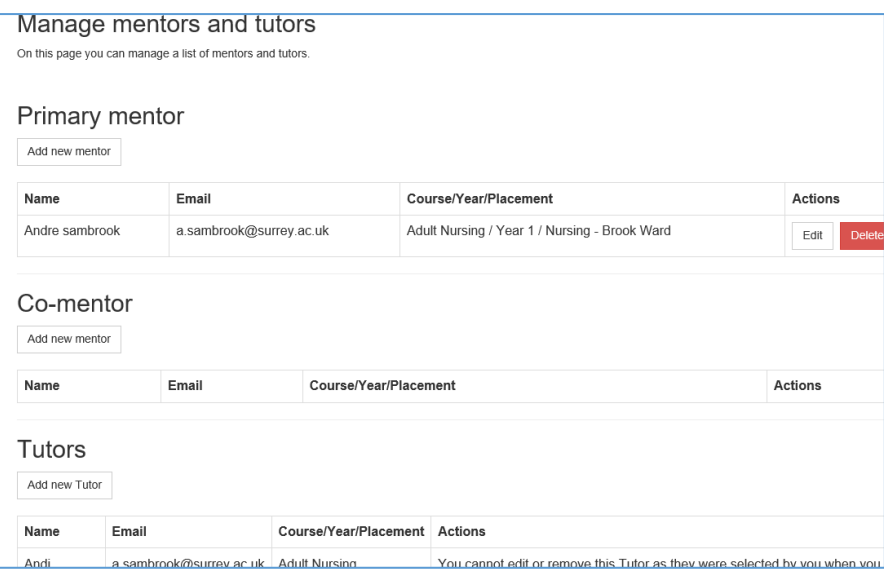

19. You are then able to start initial review – this can be done when you get to placement and know who your mentor is

A Attention - Click to view an important message

# **Create an Initial Review**

Click the button below to create Initial Review

**Start Initial Review** 

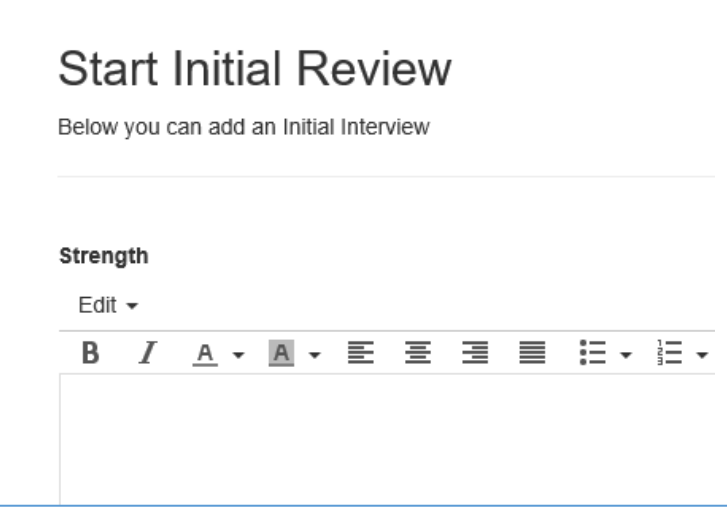

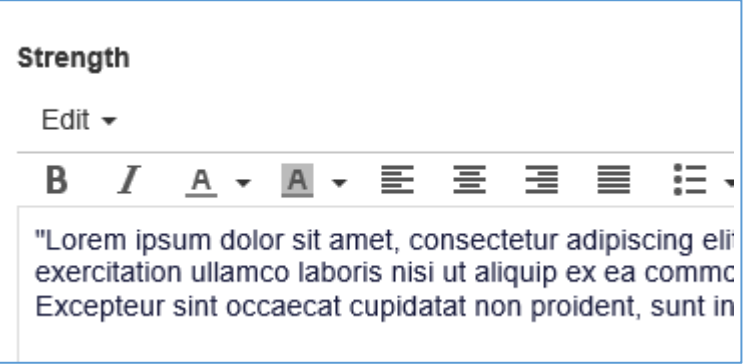

20. When completed use Save and Finish

Save and Finish

21. Shows overview

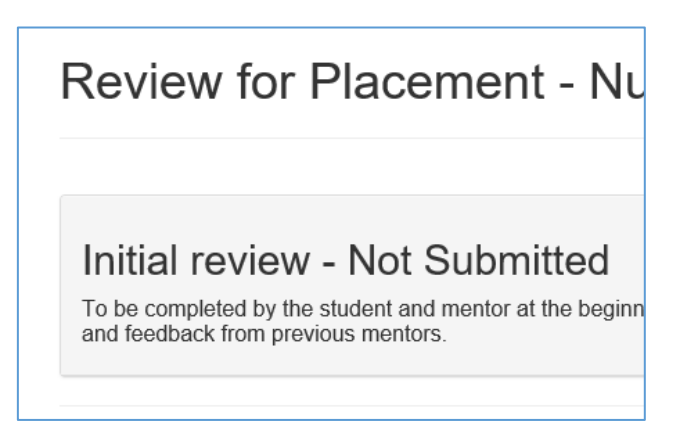

22. Then if you Submit to Mentor

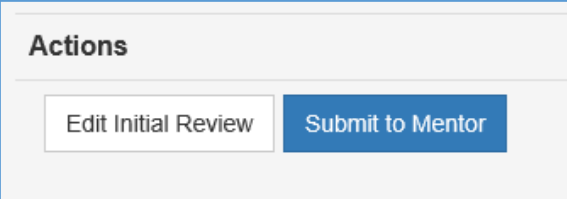

23. And confirm that this is what you want to do – Once you have submitted to mentor, you will not be able to edit any further.

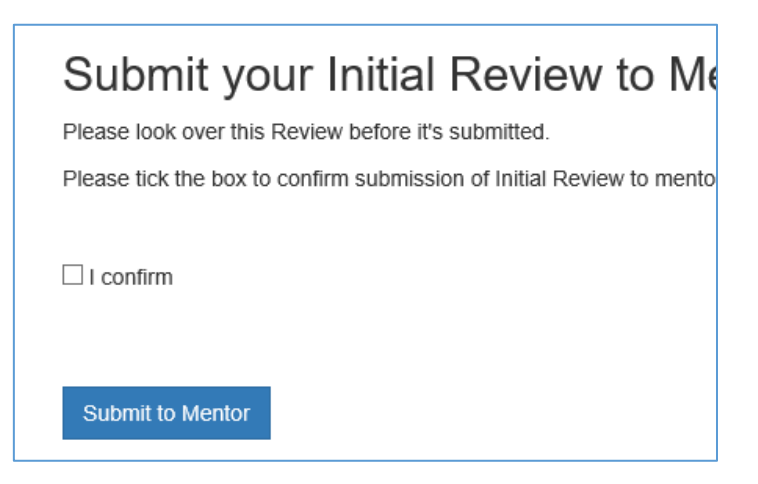

24. You are then ready to start placement

Note: You have to connect to a mentor before they can view your portfolio (initially not all mentors may have accounts so if you cannot find your mentor please be patient, they will need to register for their own account – you can provide the details on how to do this, if they cannot find it. See SurreyLearn ePortfolio section)